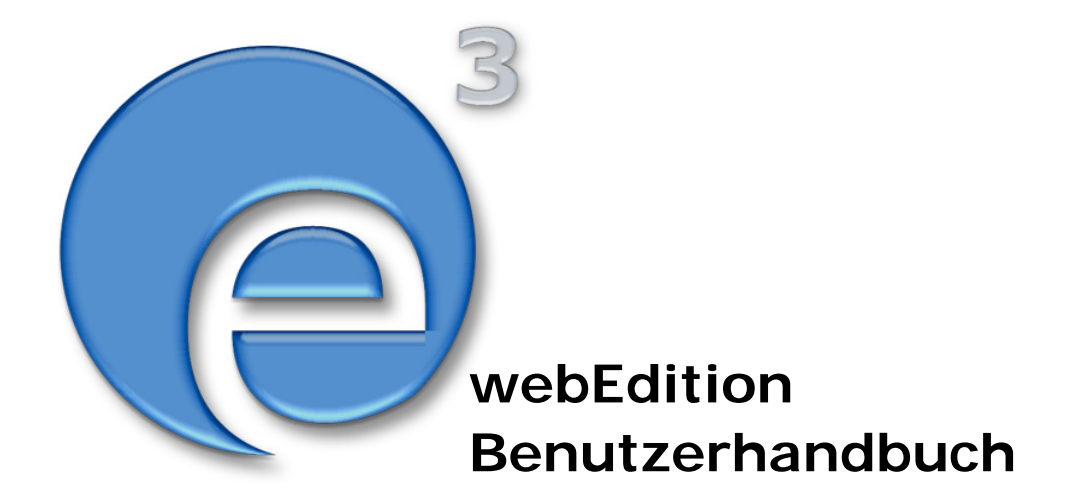

# **Export Modul**

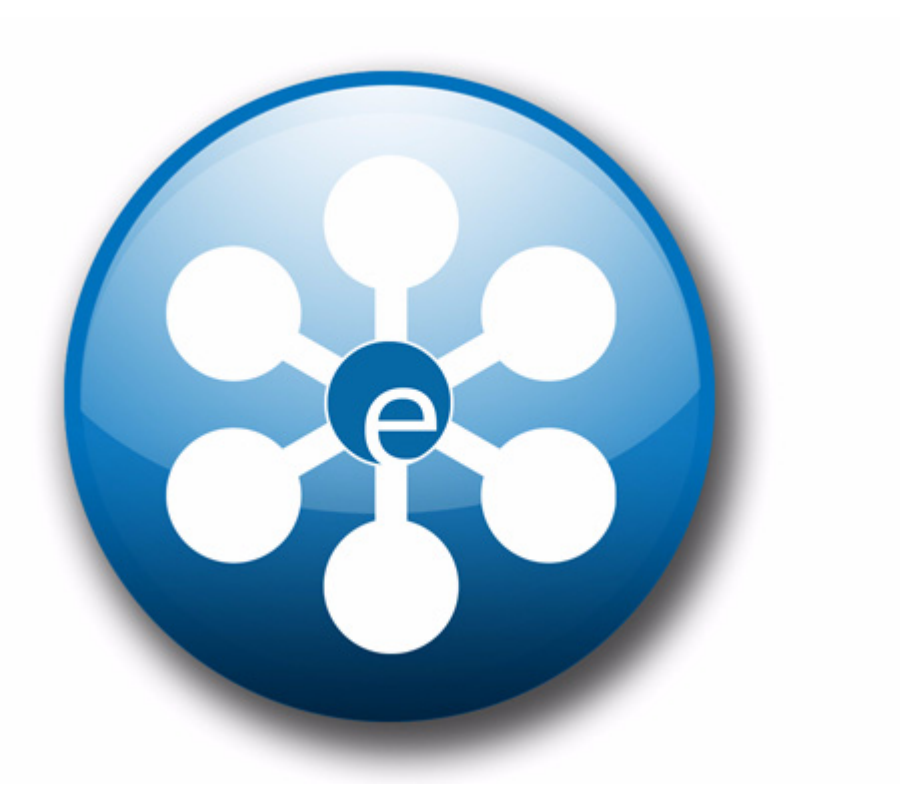

webEdition Software GmbH

## **webEdition Export Modul Benutzerhandbuch**

Standard 3.3 2. Mai 2004

© 2005 webEdition Software GmbH Alle Rechte vorbehalten.

#### Printed in Germany

Die webEdition Software GmbH gibt keine Garantie oder Gewähr hinsichtlich der Richtigkeit und der Genauigkeit der Angaben in diesem Handbuch.Ohne ausdrückliche schriftliche Erlaubnis der webEdition Software GmbH darf für andere Zwecke als den privaten Gebrauch durch den Käufer dieses Handbuch nicht in irgendeiner Form mit irgendwelchen Mitteln, elektronisch oder mechanisch, mittels Fotokopie, durch Aufzeichnung oder mit Informationsspeicherungs- und Informationswiedergewinnungssystemen reproduziert oder übertragen werden.Der Käufer darf eine Kopie der Software zu Sicherungszwecken erstellen. Eine Kopie der Software kann jederzeit von der webEdition Software GmbH angefordert bzw. von der Webseite heruntergeladen werden.Weder die webEdition Software GmbH noch Lieferanten der webEdition Software GmbH sind für irgendwelche Schäden (uneingeschränkt eingeschlossen sind Schäden aus entgangenem Gewinn, Betriebsunterbrechung, Verlust von geschäftlichen Informationen oder von Daten oder aus anderem finanziellen Verlust) ersatzpflichtig, die auf Grund der Benutzung dieses Produktes oder der Unfähigkeit, dieses Produkt zu verwenden, entstehen, selbst wenn die webEdition Software GmbH von der Möglichkeit eines solchen Schadens unterrichtet worden ist.Auf jeden Fall ist die Haftung der webEdition Software GmbH auf den Betrag beschränkt, den Sie für das Produkt tatsächlich bezahlt haben.

Microsoft Windows and Explorer are trademarks of Microsoft Corporation. Macintosh and Apple are trademarks of Apple Computer Inc. UNIX is a trademark of UNIX System Laboratories. All other trademarks are the property of their respective owners.

## **Inhaltsverzeichnis**

#### **[Über dieses Dokument 11](#page-10-0)**

#### **1 [Export Modul: Einführung 15](#page-14-0)**

[Was ist das webEdition Export Modul?](#page-14-1) 15 [Installation](#page-14-2) 15 [Allgemeine Information und Hinweise zur Navigation](#page-14-3) 15 [Modul öffnen](#page-15-0) 16 [Export Modul Explorermenü](#page-15-1) 16 [Die Menüs](#page-16-0) 17 [Das Export-Dropdownmenü](#page-16-1) 17 [Das Hilfe-Dropdownmenü](#page-16-2) 17 [Ansichten des Export Moduls](#page-17-0) 18 [Die Eigenschaften Ansicht](#page-17-1) 18 [Ansicht Optionen](#page-18-0) 19 [Ansicht Details](#page-20-0) 21

#### **2 [Export Modul anwenden 23](#page-22-0)**

[Einen neuen Export definieren](#page-22-1) 23 [Exportgruppen](#page-23-0) 24

#### **[Index 25](#page-24-0)**

#### **Abbildungsverzeichnis**

[Bezeichnung der Screenelemente 14](#page-13-0) [Module Dropdown Menü 16](#page-15-2) [Export Modul: Quickstart Screen 16](#page-15-3) [Export Modul Explorermenü 17](#page-16-3) [Export Dropdownmenü 17](#page-16-4) [Dropdownmenü Hilfe 17](#page-16-5) [Ansicht Eigenschaften 18](#page-17-2) [Ansicht Optionen 19](#page-18-1) [Die Ansicht Details 21](#page-20-1) [Neue Gruppe im Explorermenü 24](#page-23-1)

#### **Verzeichnis der Prozeduren**

[Export durchführen 23](#page-22-2) [Exportgruppe erstellen 24](#page-23-2)

# <span id="page-10-0"></span>**Über dieses Dokument**

#### **Über dieses Dokument**

Im *webEdition Export Modul Handbuch* finden Sie eine umfassende Übersicht über die Funktionen des Exportmoduls.

Das Exportmodul-Handbuch besteht aus folgenden Abschnitten:

- Einführung in das webEdition Exportmodul
- Beschreibung der Benutzeroberfläche
- Erstellen eines Exports
- Defninieren einer Exportgruppe

Nähere Informationen zur Installation von webEdition und zu einzelnen Modulen finden Sie in der "Dokumentations-Referenz" auf Seite 12.

#### **Zielgruppe**

Dieses Handbuch ist für folgende Personen vorgesehen:

- Administratoren
- Redakteure

#### **Version und Auflage der Dokumentation überprüfen**

Die Version und Auflage dieser Publikation können Sie der Titelseite entnehmen. Sie finden sie ebenfalls in der Fußzeile jeder geraden Seite.

Die ersten beiden Ziffern zeigen die Versionsnummer an. Die Versionsnummer wird bei jeder neuen Release der Software erhöht. Beispiel: Die erste Auflage eines Dokuments hat die Versionsnummer 01.01. Nach der nächsten Release der Software hat die erste Auflage des Dokuments die Versionsnummer 02.01.

Die zweiten beiden Ziffern indizieren die Nummer der Auflage. Die Nummer der Auflage wird erhöht, sobald das Dokument innerhalb eines Softwarezyklus überarbeitet und neu herausgegeben wird. So wäre die zweite Auflage innerhalb eines Zyklus die 01.02.

#### **Dieses Dokument online beziehen**

Die aktuellste Version dieses Handbuches finden Sie auf der webEdition Homepage unter folgender URL:

http://webedition.de/deutsch/downloads/Dokumentation.html

#### **Die webEdition Benutzerhandbücher**

Die Dokumentationsabteilung veröffentlicht Dokumentationen zu allen neuen Features, Modulen oder Verbesserungen in webEdition.

Unseren Handbüchern können Sie detaillierte Informationen zu den Modulen entnehmen, die Sie erworben haben bzw. sich schon vor dem Erwerb ein genaueres Bild über ein bestimmtes Modul machen. Alle Dokumentationen sind im "portable document format" (.PDF) auf der webEdition Homepage erhältlich.

#### **Dokumentations-Referenz**

Die komplette webEdition Dokumentation besteht aus folgenden Benutzerhandbüchern:

- *Das webEdition Benutzerhandbuch*
- *Die Benutzerverwaltung*
- *Das Datenbank/Objekt Modul*
- *Das Export Modul*
- *Das Editor-PlugIn*
- *Das Newslettermodul*
- *Das Schedulermodul*
- *Das Scheduler PRO Modul*
- *Das Shopmodul*
- *Das ToDo/Messaging Modul*
- *Die Benutzerverwaltung*
- *Die Benutzerverwaltung PRO*
- *Das Workflowmodul*
- *Die webEdition Tag-Referenz*
- *Die webEdition Installationguide*
- *Das Handbuch zur Demosite we\_demo2*

#### **Was die Warnhinweise bedeuten**

Es gibt zwei Arten von Warnhinweisen in webEdition Dokumentationen: "Achtung" und "Vorsicht".

> **ACHTUNG!** Informationstext

Ein mit "Achtung" überschriebener Warnhinweis enthält wichtige Informationen, die Sie benötigen, um eine beschriebene Aufgabe korrekt ausführen zu können.

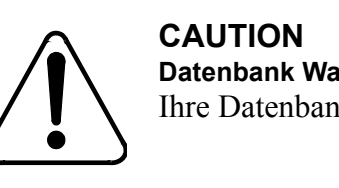

<span id="page-12-0"></span>**Datenbank Warnung** Ihre Datenbank wird überschrieben.

"Vorsicht" weist Sie auf mögliche Schäden an Ihrer Datenbank oder Software hin, die auftreten können, falls Sie eine beschriebene Aufgabe ohne die entsprechenden Vorsichtsmaßnahmen ausführen würden (Backup etc.).

#### **Wie Eingaben, Reaktionen des Systems und we:tags dargestellt werden**

Benutzereingaben, Systemantworten und webEdition Tags (kurz: we:tags) werden in diesem Dokument folgendermaßen dargestellt.

#### **Befehle über das Web Interface**

Befehle, die über einen Webbrowser durchgeführt werden, werden *kursiv* dargestellt. Beispiel: Klicken Sie auf *Speichern*.

Menübasierte Befehle in einem Webbrowser werden ebenfalls *kursiv* dargestellt.

Befehle, die sich in Dropdownmenüs oder Untermenüs befinden, werden durch eine Eingabeaufforderung (>) getrennt. Beispiel: Wählen Sie *Kunden* > *Neu* aus dem Hauptmenü der Kundenverwaltung.

#### **webEdition Tags und Code in Vorlagen (template code)**

In webEdition Vorlagen (Templates) werden spezielle Befehle, sogenannte we:tags verwendet. Es gibt we:Tags, die ein Endtag (z.B: <we:block></ we:block>) benötigen. Die meisten we:Tags benötigen jedoch kein Endtag (z. B. <we:css />).

Die genaue Syntax der einzelnen Tags finden Sie in der *webEdition Tag Referenz*.

Codebeispiele für webEdition Vorlagen werden in der Schriftart courier dargestellt. Beispiel:

```
<we:sessionStart/>
<we:ifRegisteredUser>
Hallo: <we:sessionField nachname="user name" type="print"/><br> 
Logged in
</we:ifRegisteredUser>
```
#### **Attribute und Variablen**

Attribute und Variablen werden in *courier italic* dargestellt. Beispiel:

```
<we:hidden name="attribute1">
```
#### **Wie Screenelemente bezeichnet werden**

Die in diesem Handbuch verwendete Bezeichnung von Screenelementen entnehmen Sie bitte folgender Abbildung:

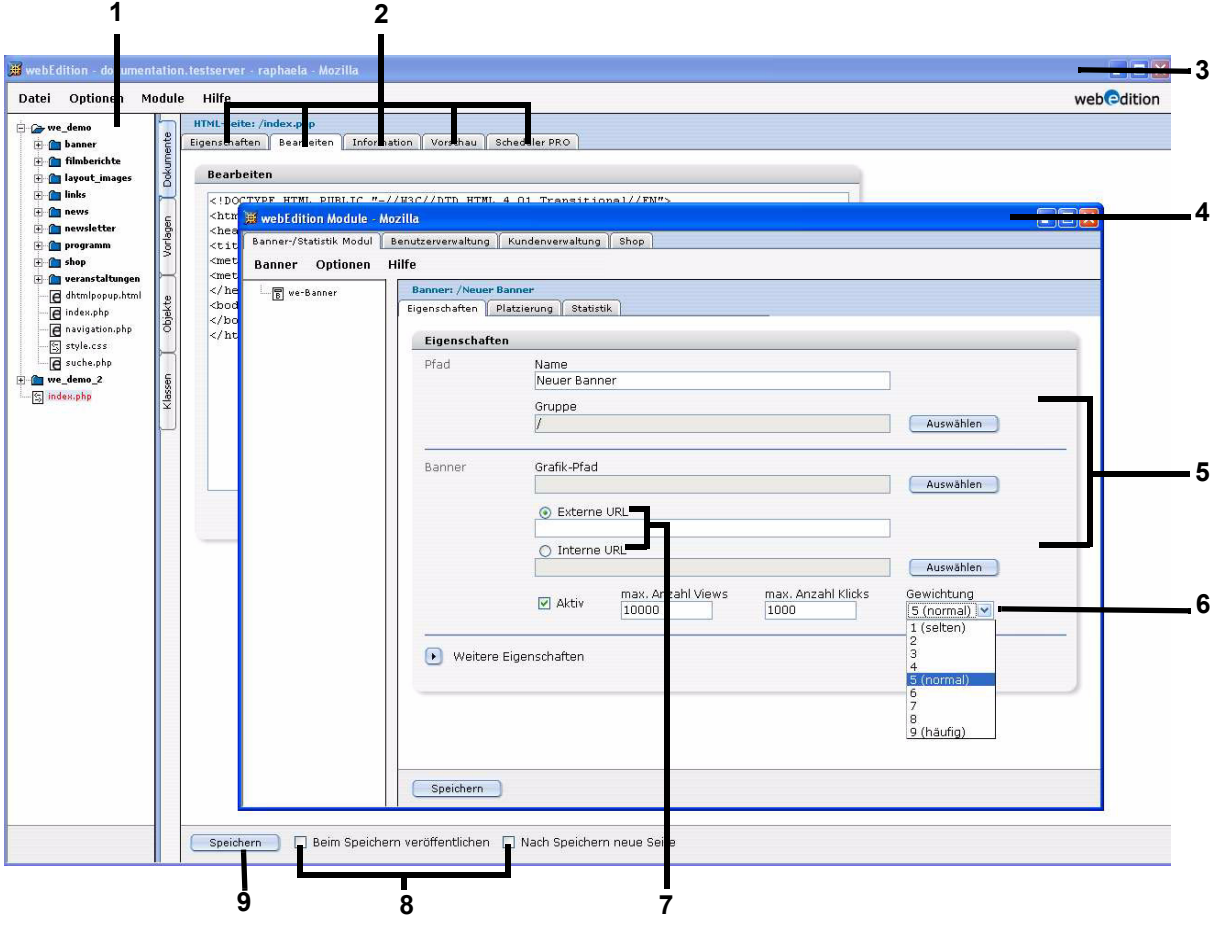

<span id="page-13-0"></span>**Abb. 1 Bezeichnung der Screenelemente**

- Explorermenü
- Ansicht (entspricht Karteireiter)
- webEdition Hauptfenster
- Modulfenster
- Bereich
- Selectbox
- Radiobutton
- Checkbox
- Button

#### **Kundenservice**

Informationen zu webEdition finden Sie auf unserer Website. Bei weiteren Fragen steht Ihnen unser Kundendienst zur Verfügung.

- Website: http://www.webedition.de/
- E-Mail:
	- Technischer Support: technik@webEdition.de
	- Vertrieb: sales@webEdition.de
	- Information/Hilfe: info@webEdition.de

# <span id="page-14-0"></span>**1 Export Modul: Einführung**

Diese Einführung behandelt das webEdition Export Modul und dessen Funktionsweise sowie Installation. Hier finden Sie auch Informationen über das grundlegende Layout und die Funktionen des Moduls. Diese Themen werden in den folgenden Abschnitten behandelt:

- [Abschnitt 1.1, "Was ist das webEdition Export Modul?" auf Seite 15](#page-14-4)
- [Abschnitt 1.2, "Installation" auf Seite 15.](#page-14-5)
- [Abschnitt 1.3, "Allgemeine Information und Hinweise zur Navigation" auf Seite](#page-14-6)  [15.](#page-14-6)

#### <span id="page-14-4"></span><span id="page-14-1"></span>**1.1 Was ist das webEdition Export Modul?**

<span id="page-14-7"></span>Das webEdition Export Modul ermöglicht den feinabgestimmten Export von Dokumenten, Vorlagen, Objekten und Klassen aus webEdition. Im Gegensatz zu der in der Basisversion von webEdition eingebauten Exportfunktion können Sie mithilfe des Export Modules exakt bestimmen, welche einzelnen Teile Ihres Projektes exportiert werden sollen. Der Import ist in jede aktuelle webEdition Installation (ab Version 3.3) möglich, ein separates Modul ist hierfür nicht vonnöten.

Das Export Modul richtet sich also vornehmlich an Nutzer, die aus einer webEdition Installation heraus mehrere webEdition-Sites zentral pflegen wollen. Der Import neuer Templates, Objekte oder Inhalte wird so leicht möglich, ohne vorhandenen Content zu beeinträchtigen.

#### <span id="page-14-5"></span><span id="page-14-2"></span>**1.2 Installation**

Der Installationsprozess ist in der Installationguide beschrieben. Eine .pdf Version dieses Handbuches ist unter der folgenden URL erhältlich: http://www.webedition.de/deutsch/downloads/Dokumentation.html

*Hinweis:* Sie können auch das webEdition "Live update tool" benutzen, das Sie auf www.webedition.definden.

#### <span id="page-14-6"></span><span id="page-14-3"></span>**1.3 Allgemeine Information und Hinweise zur Navigation**

Nach der Installation befindet sich im webEdition Hauptbildschirm im Menü *Module*, der entsprechende Menüpunkt für Ihr installiertes Modul. Siehe Abb. 2, "Module Dropdown Menü" auf Seite 16.

<span id="page-15-2"></span>**Abb. 2** *Module* **Dropdown Menü**

| <b>Module</b> | <b>Hilfe</b>            |  |  |
|---------------|-------------------------|--|--|
|               | Banner-/Statistik Modul |  |  |
|               | Benutzerverwaltung      |  |  |
|               | Datenbank-/ Objektmodul |  |  |
|               | Export Modul            |  |  |
|               | Kundenverwaltung        |  |  |
| Newsletter    |                         |  |  |
| Scheduler     |                         |  |  |
| Shop          |                         |  |  |
|               | ToDo/Messaging          |  |  |
| Workflow      |                         |  |  |
|               | Modulinstallation       |  |  |

#### <span id="page-15-0"></span>**1.4 Modul öffnen**

Um das Modul zu öffnen, wählen Sie *Export Modul...* aus dem *Module* Dropdownmenü auf der webEdition Startseite. Der Quickstart Bildschirm wird geöffnet, wie in Abb. 3 dargestellt ist.

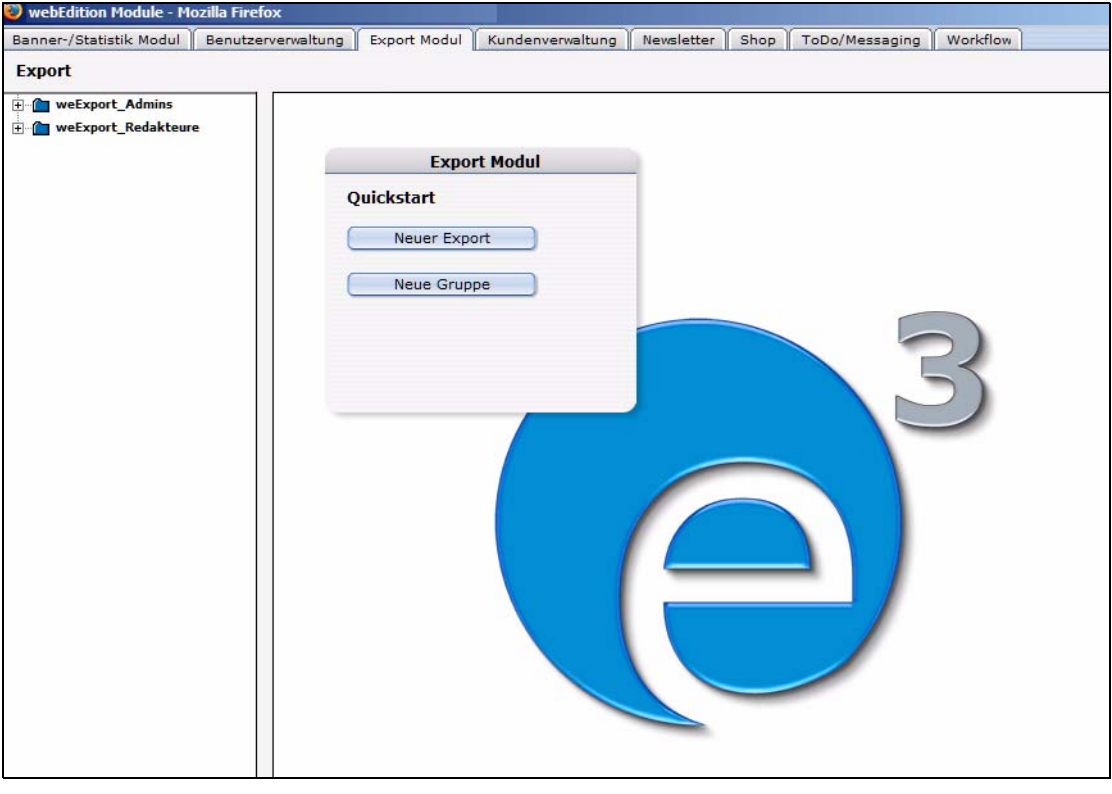

<span id="page-15-3"></span>**Abb. 3 Export Modul: Quickstart Screen**

Im *Quickstart* Bildschirm können Sie sofort eine neues Exportprofil oder eine Gruppe anlegen.

#### **1.4.1 Export Modul Explorermenü**

<span id="page-15-4"></span><span id="page-15-1"></span>Das Explorermenü auf der linken Seite zeigt Ihnen eine Liste Ihrer Exportgruppen und Profile an. (siehe auch Abb. 4).

<span id="page-16-3"></span>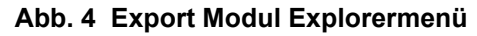

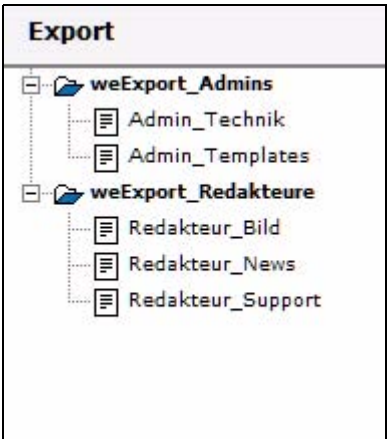

#### <span id="page-16-0"></span>**1.5 Die Menüs**

Durch *Module* > *Export Modul* gelangen Sie in die Modulansicht (siehe Abb. 3). Hier befindet sich das *Export* und das *Hilfe* Menü.

#### **1.5.1 Das** *Export***-Dropdownmenü**

<span id="page-16-1"></span>Im Dropdownmenü *Export* befinden sich die folgenden Menüpunkte (siehe Abb. 5).

#### <span id="page-16-4"></span>**Abb. 5** *Export* **Dropdownmenü**

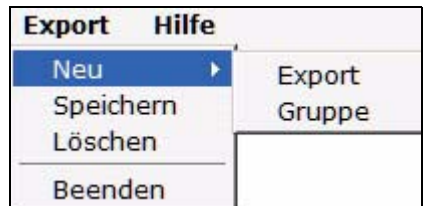

- *Neu (Export/Gruppe)* Klicken Sie auf *Neu* >*Export* / *Gruppe*, um einen neuen Export bzw. eine Exportgruppe zu definieren.
- *Speichern* Klicken Sie auf *Speichern*, um Ihre Exporteinstellungen dauerhaft abzuspeichern.
- *Löschen* Der momentan ausgewählte Export oder die Exportgruppe wird gelöscht.
- *Beenden* Hiermit verlassen Sie das Export Modul-Fenster und kehren in das webEdition Hauptfenster zurück.

#### **1.5.2 Das** *Hilfe***-Dropdownmenü**

<span id="page-16-2"></span>Im Dropdownmenü Hilfe befinden sich folgende Menüpunkte (siehe Abb. 6.)

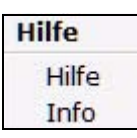

#### <span id="page-16-5"></span>**Abb. 6 Dropdownmenü Hilfe**

•*Hilfe*. Klicken Sie hier, um zur Hilfefunktion zu gelangen.

•*Info*. Klicken Sie hier, um Informationen über das System zu erhalten.

#### <span id="page-17-0"></span>**1.6 Ansichten des Export Moduls**

Das webEdition Export Modul hat die folgenden Ansichten, die Sie über die jeweiligen Karteireiter (Tabs) auswählen: *Eigenschaften*, *Optionen* und *Details*.

#### **1.6.1 Die** *Eigenschaften* **Ansicht**

<span id="page-17-1"></span>Hier werden die grundlegenden Einstellungen für den Export vorgenommen.

Wählen Sie *Export* > *Neu* aus dem Export Menü, um in die *Eigenschaften* Ansicht zu schalten (siehe Abb. 7):

<span id="page-17-2"></span>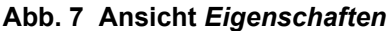

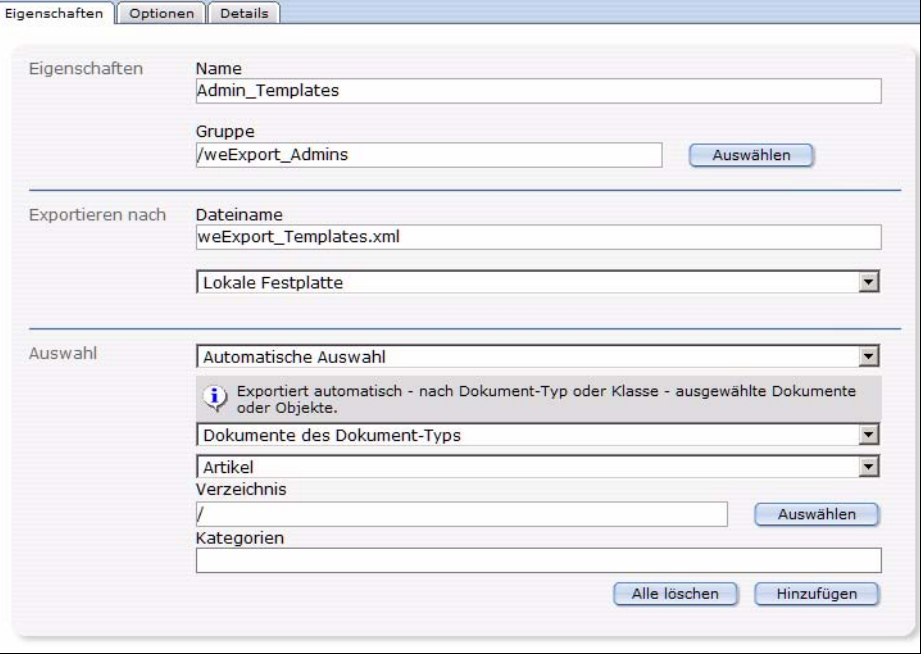

Die Ansicht *Eigenschaften* besteht aus den Bereichen *Eigenschaften*, *Exportieren nach* und *Auswahl*.

- <span id="page-17-4"></span>• Eigenschaften: Geben Sie hier Ihrem Exportprofil einen eindeutigen Namen. Sie können Ihr Exportprofil auch einer Gruppe zuorden, die Sie durch Klick auf Auswählen selektieren können. Der hier vergebene Name ist der Name, unter welchem das Exportprofil innherhalb des webEdition Export Modules gespeichert wird und nicht der Name der Datei auf dem Server oder Ihrer Festplatte!
- <span id="page-17-3"></span>• Exportieren nach: Geben Sie hier einen Dateinamen für die Exportdatei an. Dies ist der Name, unter welchem die Datei auf Ihrem Server oder Ihrer Festplatte gespeichert wird. Wenn Sie im Dropdownmenü Server auswählen, können Sie ein Verzeichnis auf Ihrem Webserver festlegen, in dem die Exportdatei gespeichert werden soll.
- *Auswahl*: Hier legen Sie fest, welche Dokumente oder Objekte exportiert werden sollen. Wählen Sie *Automatische Auswahl*, um den Export anhand des Dokumentoder Objekttypes zu definieren. Über *Manuelle Auswahl* können Dokumente, Vorlagen, Objekte oder Klassen einzeln anhand des Verzeichnisbaumes ausgewählt werden.

#### **1.6.2 Ansicht** *Optionen*

<span id="page-18-0"></span>Diese Ansicht besteht aus den Bereichen *Dokumente/Vorlagen*, *Objekte/Klassen*, *Dokumenttypen/Kategorien*, *Exporttiefe* und *Besitzerdaten* (siehe Abb. 8). Im Folgenden werden die einzelnen Bereiche genauer erläutert.

<span id="page-18-1"></span>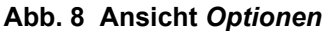

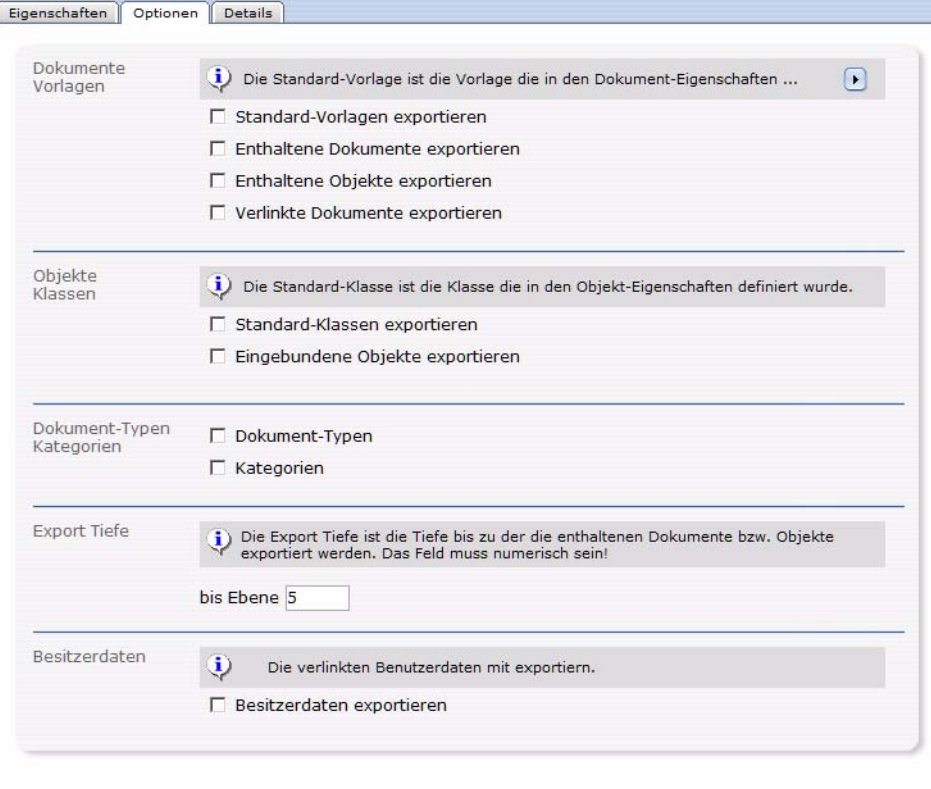

#### **1.6.2.1 Der Bereich** *Dokumente/Vorlagen*

<span id="page-18-3"></span>In diesem Bereich befinden sich die folgenden Checkboxen:

- *Standard-Vorlagen exportieren*: Aktivieren Sie diese Checkbox, um die Vorlagen, auf denen die zu exportierenden Dokumente standardmäßig basieren (wird in den Dokumenteigenschaften festgelegt), in den Export mitaufzunehmen.
- *Enthaltene Dokumente exportieren*: Aktivieren Sie diese Checkbox, um sogenannte inkludierte Dokumente in den Export mitaufzunehmen. Dies sind Dokumente, die mittels der we:tags *we:include, we:form, we:url, we:linkToSeeMode, we:a, we:href, we:link, we:css, we:js, we:addDelNewsletterEmail* in das zu exportierende Dokument eingebunden sind. Diese Checkbox muss beispielsweise aktiviert werden, wenn Sie die Navigation Ihrer Seite mit einem Include eingebunden haben und diese im Export enthalten sein soll.
- <span id="page-18-2"></span>• *Enthaltene Objekte exportieren*: Diese Checkbox verhält sich analog zu der Checkbox *Enthaltene Dokumente exportieren*, allerdings für Objekte. Sie wirkt sich

<span id="page-19-2"></span>auf Objekte aus, die mithilfe der we:tags *we:object* oder *we:form* eingebunden wurden.

• *Verlinkte Dokumente exportieren*: Aktivieren Sie diese Checkbox, um interne Dokumente in den Export mitaufzunehmen, die mittels der HTML-Tags *body, a, img, table, td* mit dem zu exportierenden Dokument verlinkt sind.

*Hinweis:* Diese Funktionen haben nur Einfluß auf den Export von Dokumenten und Vorlagen.

#### **1.6.2.2 Der Bereich** *Objekte/Klassen*

In diesem Bereich befinden sich zwei Checkboxen:

- *Standard-Klasse exportieren*: Aktivieren Sie diese Checkbox, um die in den Objekteigenschaften definierte Klasse ebenfalls zu exportieren.
- *Eingebundene Objekte exportieren*: Aktivieren Sie diese Checkbox, um Objekte, welche in die zu exportierenden Objekte eingebunden (inkludiert) sind, in den Export aufzunehmen.

#### **Beispiel**

Sie haben in ein Objekt der Klasse "Artikel" Bilder eingebunden, welche wiederum Objekte sind.

*Hinweis:* Diese Funktionen haben nur Einfluß auf den Export von Objekten und Klassen.

#### **1.6.2.3 Der Bereich** *Dokumenttypen/Kategorien*

Hier befinden sich folgende Checkboxen:

- *Dokumenttypen*: Aktivieren Sie diese Checkbox, um die zu den zu exportierenden Dokumenten gehörenden Dokumenttypen in den Export aufzunehmen. Diese Funktion beeinflußt nur den Export von Dokumenten
- *Kategorien*: Ist diese Checkbox aktiviert, werden auch die Kategorien der zu exportierenden Elemente in den Export mitaufgenommen. Diese Funktion betrifft sowohl Dokument- als auch Objektkategorien.

#### <span id="page-19-1"></span>**1.6.2.4 Der Bereich** *Exporttiefe*

Im Bereich Exporttiefe definieren Sie mittels eines numerischen Wertes, bis zu welchem Grad eingebundene, verlinkte oder Vorlagenbasierende Elemente exportiert werden sollen. Wenn Sie beispielsweise eine Exporttiefe von "1" definieren, würde bei dem Export eines Dokumentes mit aktiviertem *Standard-Vorlagen* Export die Vorlage auch exportiert. Hingegen würde eine gegebenenfalls inkludierte Navigation (und deren Vorlage) nicht exportiert werden, auch wenn die Option *Enthaltene Dokumente exportieren* aktiviert ist.

#### **1.6.2.5 Der Bereich** *Besitzerdaten*

Aktivieren Sie die Checkbox *Besitzerdaten exportieren*, um Besitzrechte an Dokumenten, Objekten etc. ebenfalls in den Export zu integrieren.

<span id="page-19-0"></span>*Hinweis:* Um Besitzerdaten exportieren zu können, muss das die webEdition Benutzerverwaltung (PRO) installiert sein.

#### **1.6.3 Ansicht** *Details*

<span id="page-20-0"></span>In dieser Ansicht wird der Fortschritt Ihres Exportes angezeigt. Alle exportierten Dokumente, Vorlagen, Objekte und Klassen werden hier aufgeführt. Anhand des Fortschrittbalkens am unteren Rand des Bildschirmes können Sie erkennen, wie weit der Export ist.

<span id="page-20-1"></span>**Abb. 9 Die Ansicht** *Details*

| Export: weExport_xl                                                                                                    |                 |     |
|----------------------------------------------------------------------------------------------------|-----------------|-----|
| <b>Eigenschaften</b><br>Optionen<br><b>Details</b>                                                                                                    |                 |     |
|                                                                                                    |                 |     |
| Export startet - 28.04.2005 16:49:46<br><b>Export vorbereiten</b><br><b>Export</b><br>webEdition-Seite /we demo 2/news/2002-11-08-01.php<br>webEdition-Seite /we_demo_2/news/2002-11-10-01.php<br>webEdition-Seite /we demo 2/news/2002-11-10-02.php<br>webEdition-Seite /we demo 2/news/2002-11-09-01.php<br>webEdition-Vorlage /we demo 2/news/detail.tmpl<br><b>Dokument-Tvp</b> AktuelleNews<br>Grafik /we_demo_2/images/news/listview.gif<br>CSS Stylesheet /we_demo_2/css/misc.css<br>Sonstige Dateien /we demo 2/images/favicon.ico<br>webEdition-Seite /we demo 2/include/navigation.php<br>webEdition-Seite /we demo 2/include/mitte-oben.php<br>webEdition-Seite /we demo 2/include/rechts-oben.php<br>webEdition-Seite /we demo 2/include/aktuelle news.php<br>Javascript /we demo 2/js/misc.js<br>webEdition-Seite /we demo 2/news/index.php<br>Grafik /we_demo_2/images/pixel.gif<br>webEdition-Seite /we demo 2/gaestebuch/index.php |                 |     |
|                                                                                                    |                 |     |
|                                                                                                    |                 |     |
|                                                                                                    |                 |     |
|                                                                                                    |                 |     |
|                                                                                                    |                 |     |
|                                                                                                    |                 |     |
|                                                                                                    |                 |     |
|                                                                                                    |                 |     |
|                                                                                                    |                 |     |
|                                                                                                    |                 |     |
|                                                                                                    | <b>Arbeiten</b> |     |
| Speichern<br>Exportieren                                                                                                    |                 | 22% |

# <span id="page-22-0"></span>**2 Export Modul anwenden**

In diesem Kapitel wird exemplarisch ein Export mit dem webEdition Export Modul durchgeführt

#### <span id="page-22-1"></span>**2.1 Einen neuen Export definieren**

Exporte mit dem webEdition Export Modul werden mithilfe sogenannter Exportprofile durchgeführt. Klicken Sie auf *Export* > *Neu* > *Export* oder auf *Neuer Export* im Quickstart, um einen neuen Export anzulegen.

#### <span id="page-22-2"></span>**Prozedur 1 Export durchführen**

#### *Im Export Modul Hauptbildschirm*

- **1** Wählen Sie einen Namen für Ihr Exportprofil und die zu Exportierende Datei. Geben Sie diese in die entsprechenden Felder in der Ansicht *Eigenschaften* ein.
- **2** Wählen Sie mittels des Dropdownmenüs im Bereich *Exportieren nach* den Zielort des Exportes aus: Lokale Festplatte oder auf dem Server.
- **3** Entscheiden Sie sich nun im Bereich *Auswahl*, ob Sie automatisch oder manuell Auswählen möchten. Die manuelle Auswahl bildet die aus webEdition bekannte Baumansicht der Dokumente, Objekte, Vorlagen oder Klassen ab, die Sie dann einzeln auswählen können. Bei der automatischen Auswahl wird nach "Gattung" exportiert.

*Hinweis:* Objekte und Klassen stehen nur zum Export zur Verfügung, wenn das webEdition DB/Objekt Modul installiert ist.

**4** Wenn Sie mit Ihren Einstellungen zufrieden sind, klicken Sie nun auf den *Optionen* Kateireiter.

*Die Optionen Ansicht wird geöffnet*

- **5** Wählen Sie nun aus den verschiedenen Exportoptionen die für Ihren Export geeigneten aus. Nähere Informationen zur Ansicht *Optionen* finden Sie in [Abschnitt 1.6.2, "Ansicht](#page-18-0)  [Optionen" auf Seite 19](#page-18-0).
- **6** Klicken Sie nun auf *Speichern*

*Der erfolgreiche Speichervorgang des Exportprofiles wird bestätigt*

*Hinweis: Vor dem Exportvorgang muss das neu angelegte Exportprofil zunächst gespeichert werden.*

**7** Klicken Sie nun auf den *Exportieren* Button

*Die Ansicht Details wird geöffnet (siehe [Abb. 9](#page-20-1))*

- **8** Gemäß Ihrer in 2 getroffenen Auswahl wird die exportierte XML Datei nun unter dem von Ihnen vergebenen Namen auf dem Server gespeichert, oder Sie werden aufgefordert, einen Speicherort auf Ihrer lokalen Festplatte anzugeben.
- **9** Sie haben den Export hiermit erfolgreich abgeschlossen.

#### <span id="page-23-0"></span>**2.2 Exportgruppen**

<span id="page-23-3"></span>Exportgruppen dienen der Organisation wiederkehrender Exportaufgaben; die parallele Entwicklung für mehrere webEdition-basierte Websites von einer Entwicklerlizenz aus kann dadurch übersichtlicher gestaltet werden.

#### <span id="page-23-2"></span>**Prozedur 2 Exportgruppe erstellen**

#### *Im Export Modul Fenster*

**1** Wählen Sie *Export* > *Neu* > *Gruppe* aus dem Export Dropdownmenü oder *Neue Gruppe* aus dem Quickstart

*Das Exportgruppe Fenster wird geöffnet*

- **2** Geben Sie einen Namen für die neue Exportgruppe an; Sie können die Gruppen beispielsweise nach den zu pflegenden Projekten benennen.
- **3** Klicken Sie auf den *Speichern* Button

<span id="page-23-1"></span>*Das System bestätigt den Speichervorgang. Die neue Gruppe wird nun im Explorermenü links angezeigt (siehe Abb. 10)*

#### **Abb. 10 Neue Gruppe im Explorermenü**

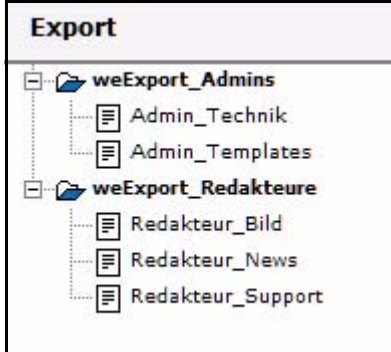

**4** Die neue Exportgruppe ist jetzt angelegt, und Sie können Ihre Exportprofile nun dieser Gruppe zuordnen. Die Prozedur ist damit abgeschlossen.

# <span id="page-24-0"></span>**Index**

### **B**

Besitzerdaten exportieren [20](#page-19-0)

### **E**

Export Modul Definition [15](#page-14-7) Explorermenü [16](#page-15-4) Speicherort [18](#page-17-3) Exporteigenschaften [18](#page-17-4) Exportgruppen [24](#page-23-3) Exporttiefe [20](#page-19-1)

### **O**

Objekte exportieren [19](#page-18-2)

## **S**

Standard-Vorlagen exportieren [19](#page-18-3)

### **T**

Typographische Konventionen [13](#page-12-0)

### **V**

Verlinkte Dokumente exportieren [20](#page-19-2)

**26** Index

### **Export Modul**

**Benutzerhandbuch** 

Standard 3.3 2. Mai 2005 Printed in Germany

© 2005 webEdition Software GmbH Alle Rechte vorbehalten.

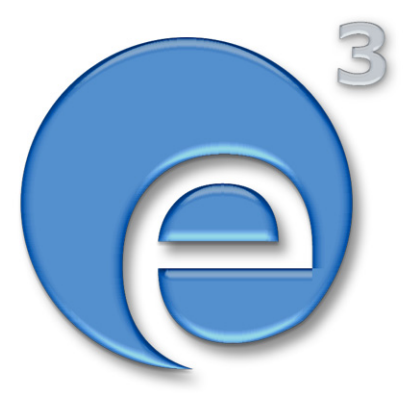

webEdition Software GmbH Karlsburgstr. 2 76227 Karlsruhe Deutschland

Internet: http://www.webedition.de E-mail: info@webedition.de

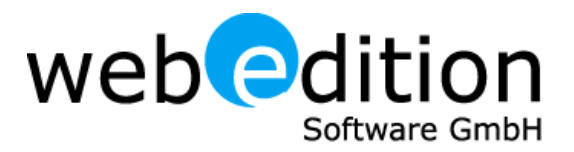